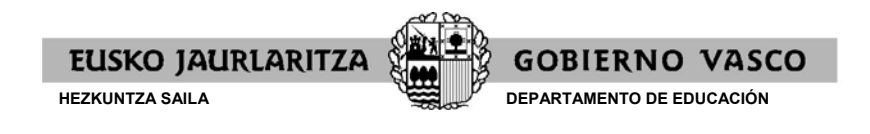

# BECAS NO UNIVERSITARIAS 2021‐2022

## INSTRUCCIONES PARA LAS PERSONAS SOLICITANTES DE BECA

### ALUMNADO QUE FUE BENEFICIARIO DE BECA EN EL CURSO 2020/2021

Al alumnado que fue beneficiario de beca o ayuda en el curso 2020‐2021 y curse estudios en enseñanzas incluidas en la aplicación de gestión de matrícula, se le facilitará vía SMS y/o Email el acceso al borrador de solicitud ya cumplimentado.

Si opta por presentar telemáticamente la solicitud, podrá hacerlo utilizando la dirección de internet facilitada vía SMS y/o Email, e introduciendo la fecha de nacimiento del alumno/a correspondiente y pulsando en "Descargar propuesta". De esta manera obtendrá el borrador de solicitud, que puede presentarlo utilizando: el código facilitado en el borrador (opción: "Telemático con código de verificación"), un certificado electrónico (opción "Telemático con certificado electrónico") o imprimiendo el impreso de solicitud, firmándolo y acudiendo al centro (opción "Vía presencial centro").

Para presentar la solicitud sin acceder a la aplicación deberá acudir a su centro educativo, el cual le facilitará la solicitud que, una vez revisada y modificada, en su caso, será firmada por la persona solicitante, y entregada en el centro, en donde se dará registro a la misma. Asimismo, el centro le entregará un justificante, el cual debe ser guardado para su presentación en caso de tener que tramitar cualquier reclamación.

**Documentación a aportar**: de la documentación relacionada en el formulario de solicitud sólo deberán adjuntar aquellos documentos que justifiquen cambios con respecto a la situación analizada en el curso 2020/2021. En cuanto a los ingresos obtenidos en la unidad convivencial en el año 2020, sólo aportarán los documentos acreditativos de todos los ingresos que el Departamento de Educación no pueda obtener a través de las administraciones tributarias (en caso de que tributen fuera de la Comunidad Autónoma del País Vasco, cuando no tuvieran obligación de presentar la Declaración del IRPF o cualquier otro).

### EL RESTO DEL ALUMNADO:

La tramitación del formulario de solicitud se podrá hacer de dos maneras:

- ‐ Vía telemática, a través de la dirección electrónica: <https://www.hezkuntza.net/y44BecPolCieWar/y44MantenimientosJSP/y44LoginG.do> identificándose con cualquiera de los certificados electrónicos admitidos por la administración (Tarjeta ciudadano Izenpe, DNIe, B@kQ o Juegos de barcos de Izenpe) o registrándose como nuevo usuario. Una vez que la solicitud electrónica esté rellenada en todos sus términos se deberá optar por continuar con la presentación telemática o en formato papel.
- En formato papel. El centro le entrega a la persona solicitante el impreso de solicitud que saldrá con los datos precargados que se dispongan. Cuando la persona solicitante aporta la solicitud rellenada y firmada, el centro dará registro a la solicitud y le entregará el justificante, el cual debe ser guardado para su presentación en caso de tener que tramitar cualquier reclamación.

**Documentación a aportar**: la relacionada en el formulario de solicitud.

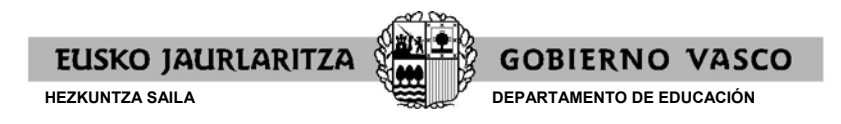

## BENEFICIARIOS DE BECA EN EL CURSO 2020/2021

1. Al acceder al enlace que se les envía se mostraría lo siguiente, debe introducir la fecha de nacimiento del alumno/a y pulsar en "Descargar la propuesta" para obtener el impreso de la propuesta:

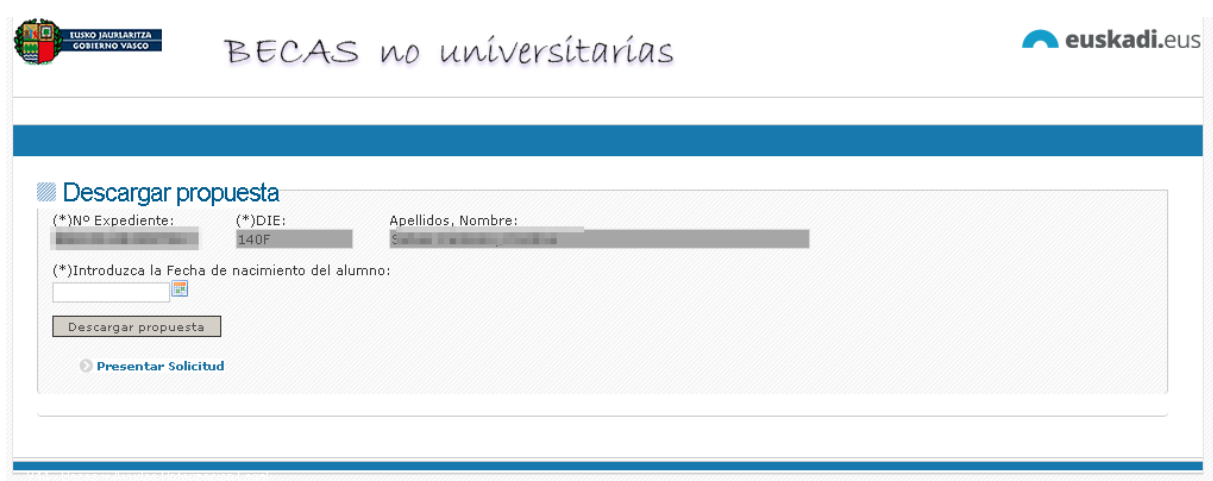

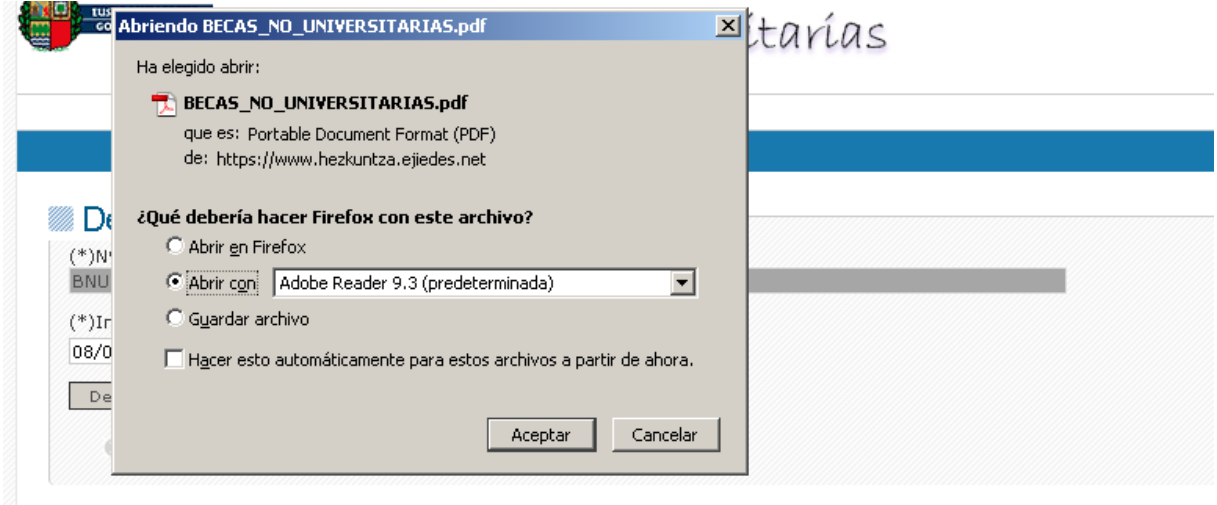

1.a) ‐ Si están de acuerdo con la propuesta, pueden pulsar en "presentar solicitud" y se desplazarán a la siguiente ventana:

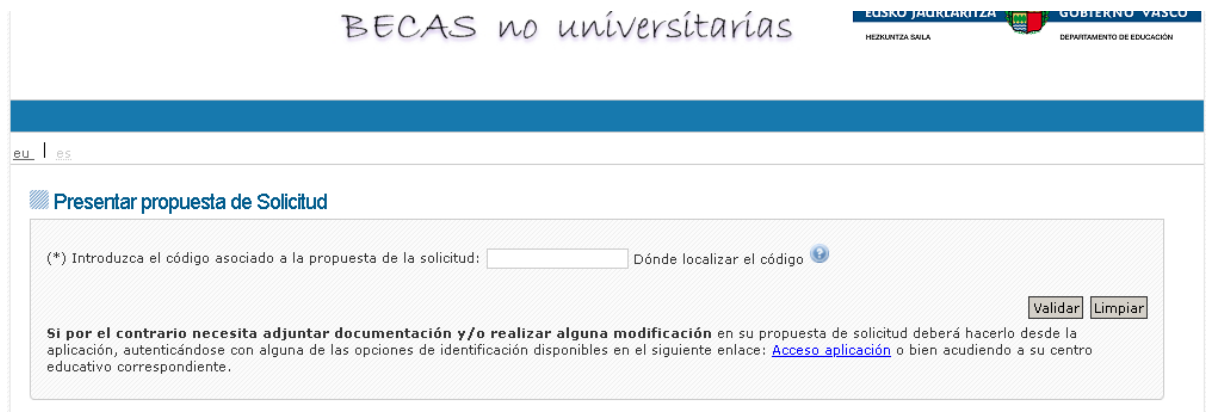

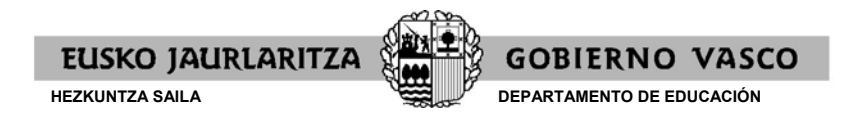

1.b) ‐Donde únicamente tendrán que introducir el código de verificación que está en la segunda página del impreso de solicitud y pulsar en validar para presentar la solicitud telemáticamente. Una vez validada, le pedirá una dirección de email, y si además en la anterior solicitud no había información sobre su cuenta bancaria se pedirá además los datos de su cuenta bancaria.

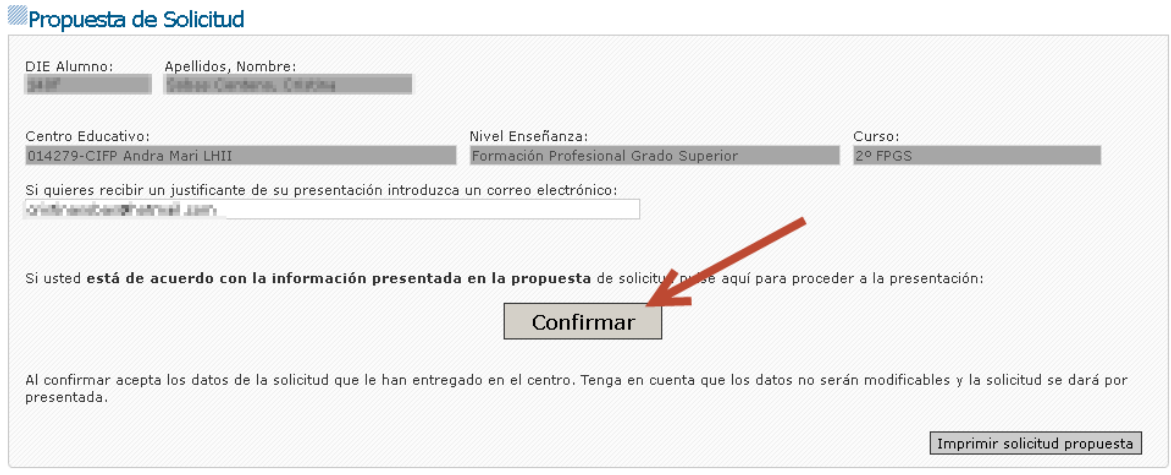

1.c) ‐Si pulsa en "Confirmar" se produce la presentación de la solicitud de forma telemática:

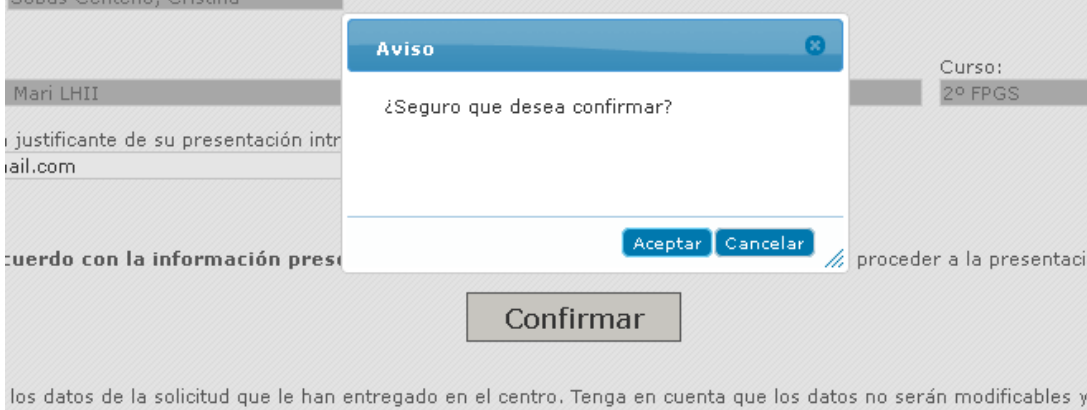

1.d) ‐Una vez presentada le saldrá el siguiente mensaje y podrá descargarse el justificante de registro pulsando en "Justificante de registro":

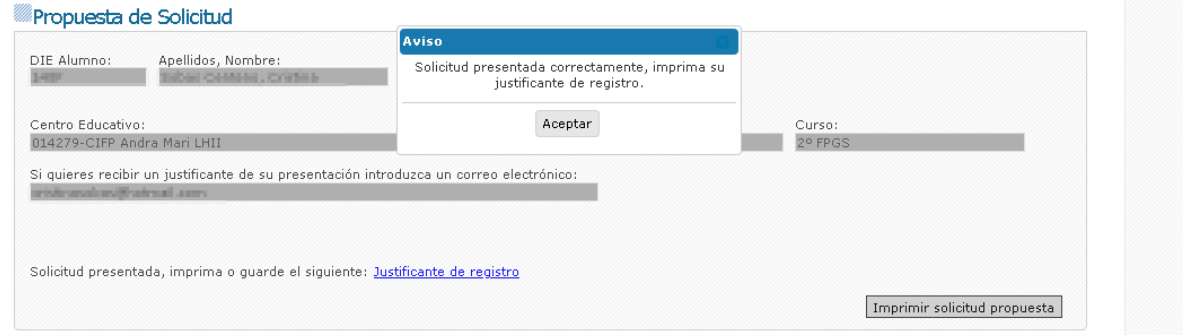

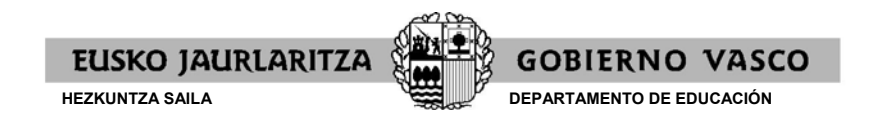

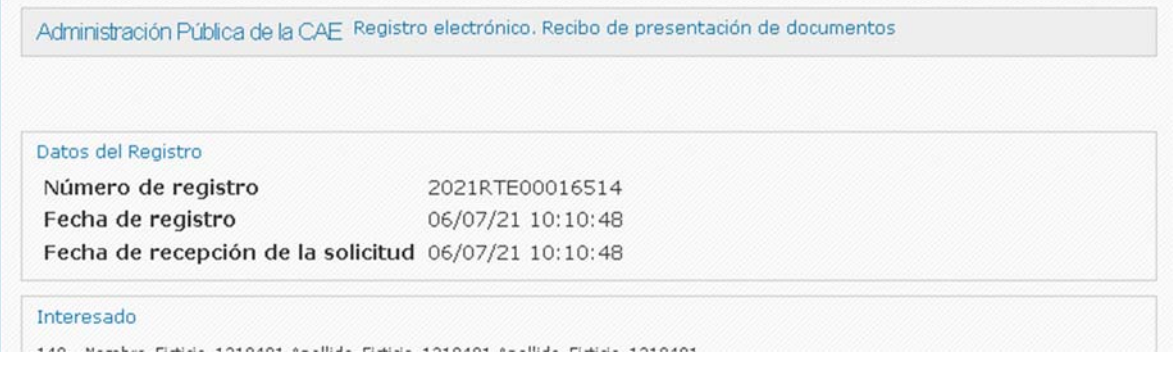

#### 2.‐ También pueden ir a recoger el impreso de su propuesta de solicitud al centro.

En ese caso para presentar la solicitud telemáticamente tendrán que acceder a la dirección que aparece en la segunda página del impreso junto al código de verificación. Al acceder tendrán que entrar por "Alumnado beneficiario de beca en 2020‐21" que les llevará a la siguiente ventana donde tendrán que introducir sus datos de identificación como tutor del alumno/a, el código de verificación y pulsar en validar:

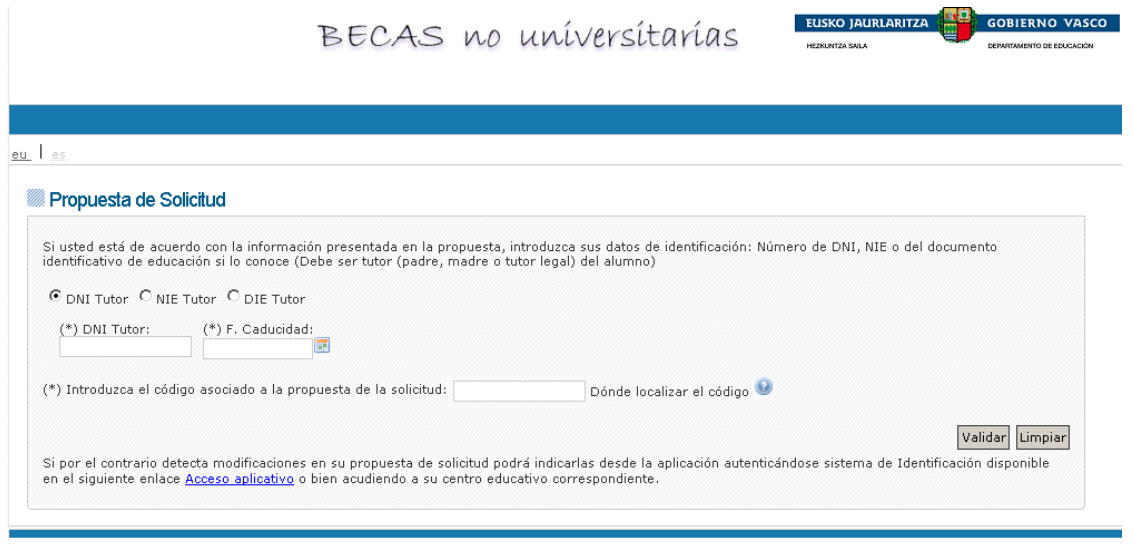

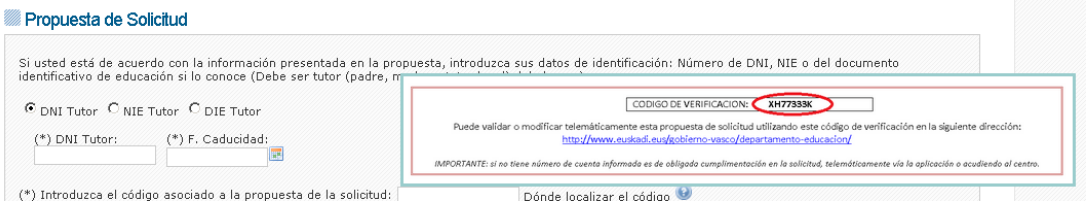

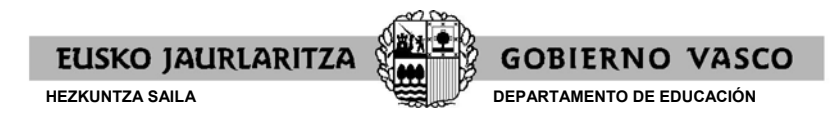

2.a) ‐Si el año pasado no indicó un número de cuenta bancaria en este punto se le solicitará una

Confirmar la propuesta.

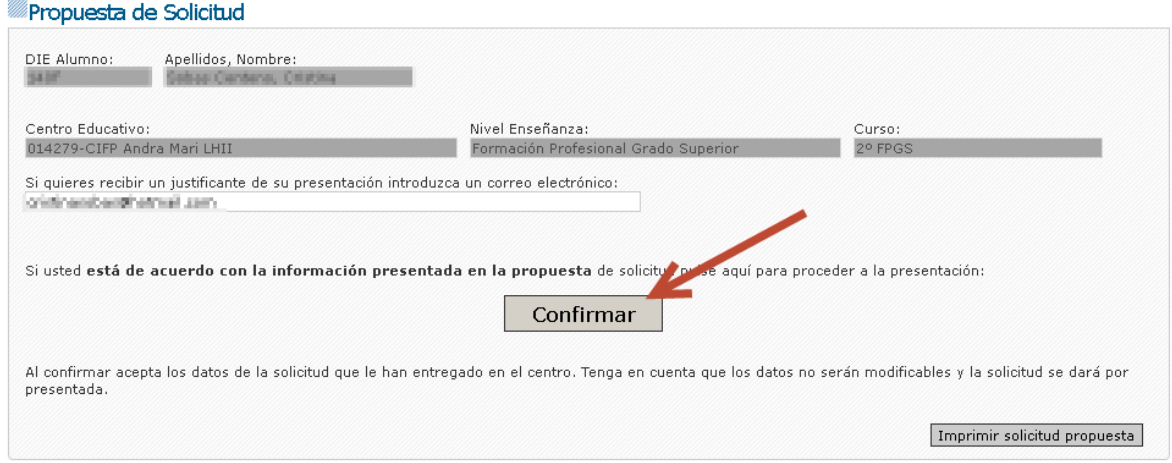

En este punto se pedirá un email con el fin de poder enviarle una justificación de la entrega.

2.c) ‐Una vez presentada le saldrá el siguiente mensaje y podrá descargarse el justificante de registro pulsando en "Justificante de registro":

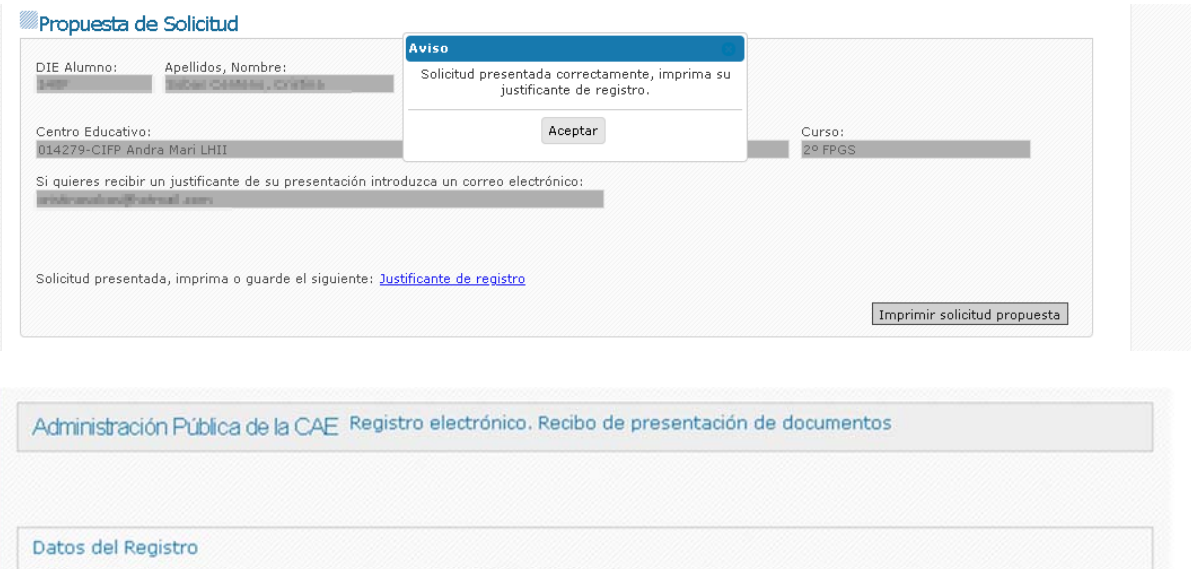

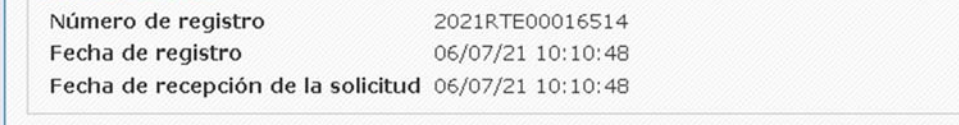

Interesado

Needley Fisher 1010101 Aprillian Fisher 1010101 Aprillian Fisher 101010